## **3.1 ABRIR PROCESSOS**

Para iniciar a operação, acesse:

SIPAC → Protocolo → Mesa Virtual → Processos → Abrir Processo

A seguinte tela será apresentada pelo sistema:

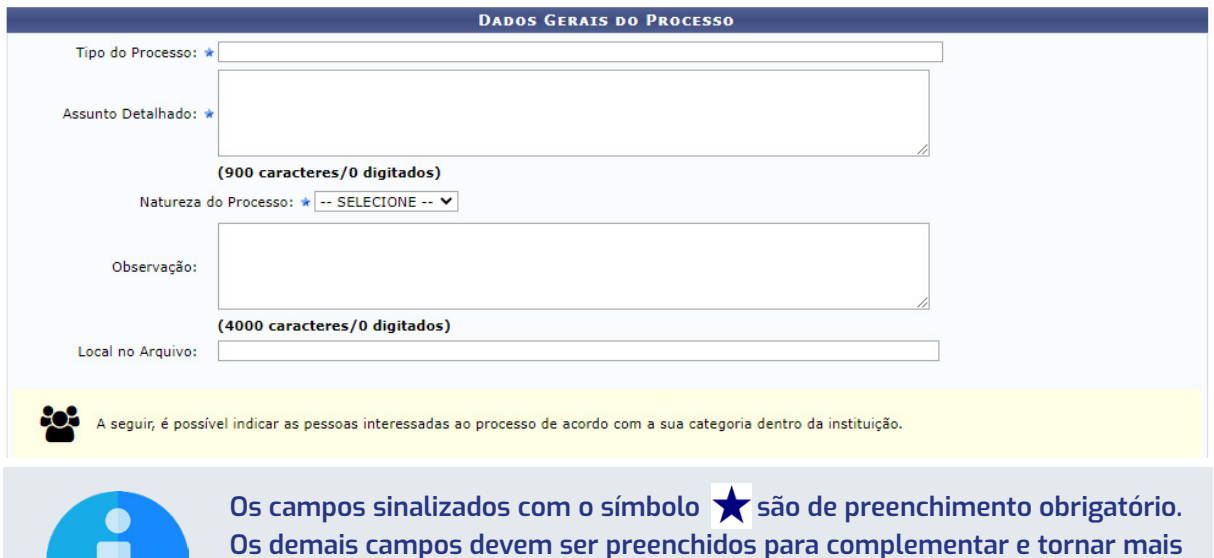

**Os demais campos devem ser preenchidos para complementar e tornar mais compreensível o processo, além de proporcionar maior possibilidade de recuperação da informação futuramente.**

Na tela acima, informe os seguintes Dados Gerais do Processo a ser aberto:

- **• Tipo de processo:** Neste campo, deve-se digitar no mínimo as três primeiras letras da informação desejada e o sistema exibirá uma lista com as opções disponíveis. A escolha pode ser realizada ao clicar sobre o tipo desejado. Caso não encontre a informação desejada, entre em contato com a unidade de Gestão de Documentos para sanar sua dúvida ou solicitar um novo cadastro de tipo.
- **• Assunto detalhado:** Descreva a matéria, tema ou objeto que motiva o processo.
- **• Natureza do Processo:** possibilita selecionar entre as opções:
- **• Ostensivo:** processo cujo teor deve ser do conhecimento do público em geral e ficará disponível para consulta na área pública do sistema;
- **• Restrito:** cujo teor não deve ser do conhecimento do público em geral, sendo acessados apenas pelas unidades nas quais são tramitados, interessados e assinantes, sendo necessário cadastrar a hipótese legal que fundamenta o ato.
- **• Sigiloso:** usado quando se requer rigorosas medidas de segurança e cujo teor

deve ser, exclusivamente, do conhecimento de quem realiza o cadastro e de pessoas credenciadas por este. Os processos sigilosos serão classificadas quanto ao seu grau de sigilo em: ultra-secretos, secretos e reservados, conforme o risco que a divulgação pode proporcionar à sociedade ou ao Estado, conforme Lei de Acesso à Informação - Lei n° 12.527 de 18 de novembro de 2011, e seu regulamento.

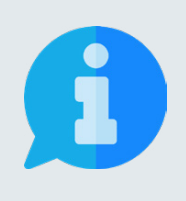

**A principal diretriz que rege a disponibilização de informações é: a publicidade e a transparência das informações é a regra e o sigilo é a exceção. Portanto, os processos e documentos produzidos, recebidos e acumulados no decorrer das funções e atividades das unidades, devem possuir grau de restrição ou sigilo apenas em casos específicos.**

A seguir, é possível adicionar as pessoas interessadas ao processo de acordo com a sua vinculação à UFRB, podendo escolher entre: servidor, aluno, credor, unidade ou outros.

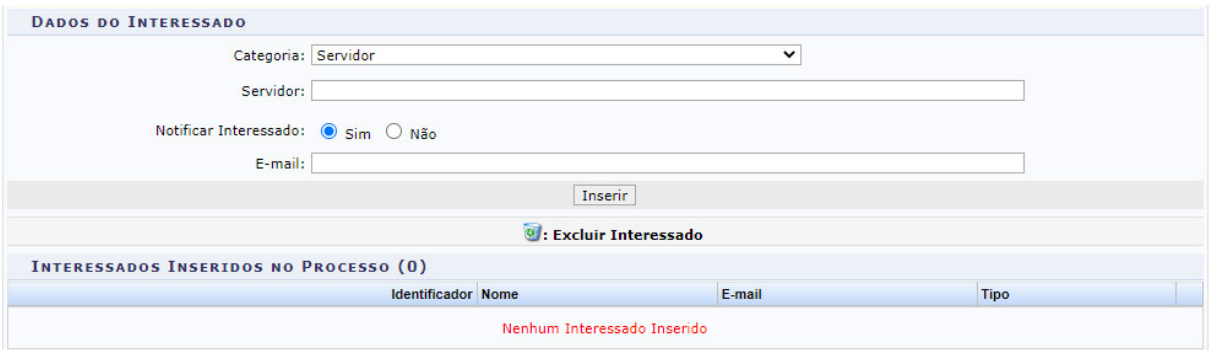

No campo abaixo da seleção da categoria, digite as três primeiras letras do nome que deseja buscar. Desta maneira, o sistema mostrará uma lista de opções que pode ter um item selecionado ao ser clicado.

Em seguida clique sobre o botão Inserir. A página será recarregada e exibirá a mensagem:

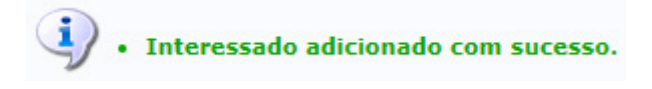

Neste momento, passará a constar o nome do interessado na lista de Interessados Inseridos no Processo.

Caso deseje remover algum interessado inserido erroneamente na lista, basta clicar sobre o ícone (Excluir interessado) ao lado do referido nome. A página será recarregada e exibirá a mensagem:

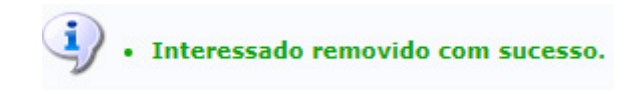

Adiante é possível informar os dados judiciais do processo, caso existam.

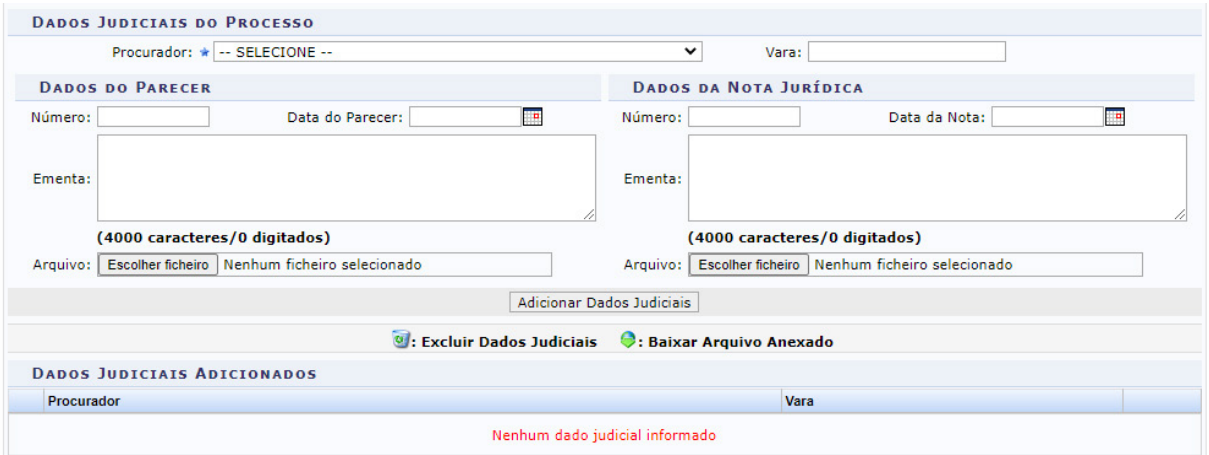

Caso deseje cancelar a operação, clique sobre o botão cancelar no final da página, devendo confirmar para que todos os dados sejam perdidos.

Para prosseguir na abertura do processo, clique sobre o botão <mark>continuar >></mark> para exibir a tela de confirmação. Na referida tela, pode-se Confirmar, Voltar ou Cancelar a operação, de acordo com a verificação do que está visualizado.

Ao confirmar, o processo será aberto na sua unidade e poderá ter documentos inseridos no ato, clicando na opção **Adicionar Documentos** no final da página, ou posteriormente através de uma das opções:

- **• No Portal Administrativo:** utilizando a funcionalidade disponível através do caminho: Protocolo → Processos → Adicionar Novo Documento;
- **• Na Mesa Virtual:** Filtrando no canto superior direito por Processos Criados na Unidade, depois clicando no número do processo e acessando a funcionalidade <sup>1</sup> Alterar Processo disponível após clicar no botão , localizado no canto superior direito da página.